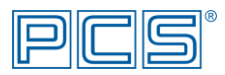

## **Návod na jednouživatelskou nesíťovou instalaci programu Aconto**

Instalace programu Aconto sestává z instalace databázového SQL serveru a samotného ekonomického systému Aconto. Při nesíťové instalaci jsou SQL server i systém Aconto instalovány na stejném počítači. Databázový server je dodáván ve dvou verzích - ve verzi 7.5. nebo ve verzi 11.5, přičemž verzi 11.5 serveru lze instalovat přímo jako službu.

## **A. Automatická instalace, kdy je SQL server instalován jako aplikace**

1) v okně Výběr instalace zvolte "Automatická instalace ekonomického systému a serveru"

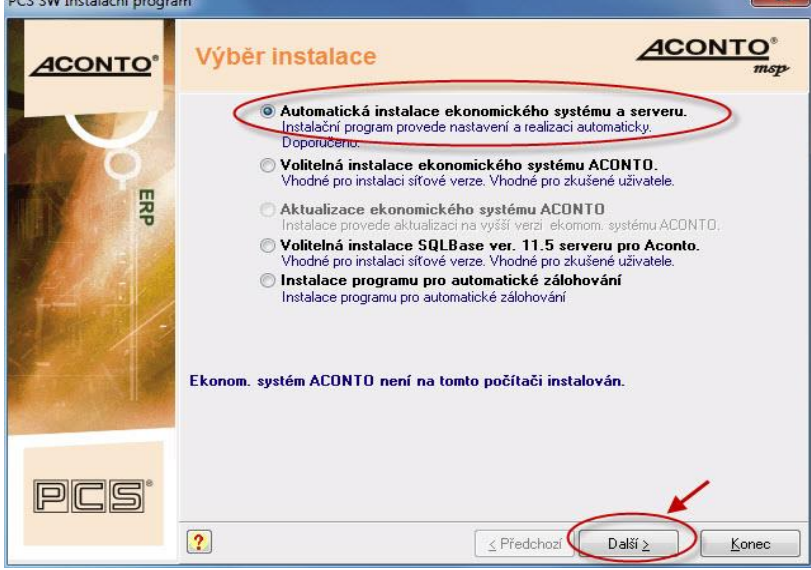

2) v okně Nastavení instalace ponechte nastavené hodnoty, volbu "**Instalovat"** a tlačítkem "**Další"** spusťte instalaci

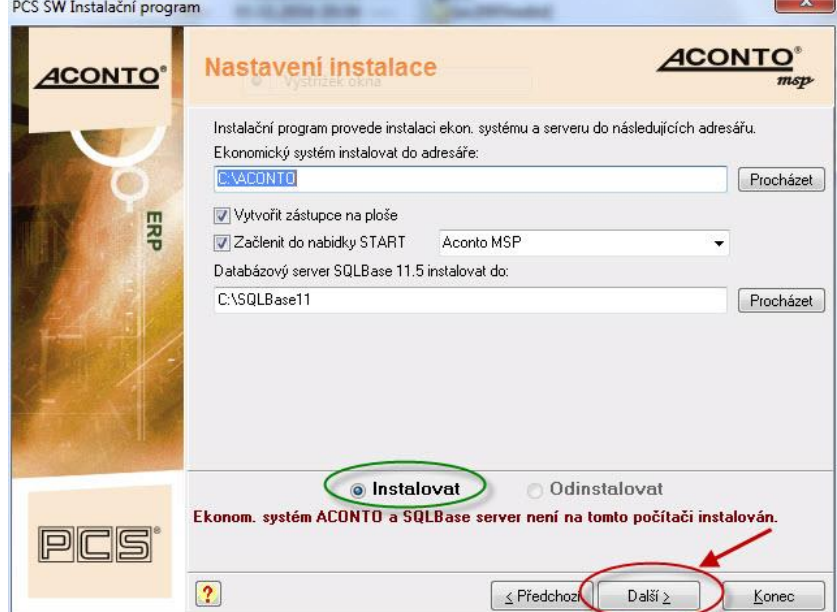

3) po úspěšně provedené instalaci je ekonomický systém nainstalován na disku v adresáři Aconto, databázový SQL server na disku v adresáři Centura (pro verzi 7.5) či SQLBase11 (pro verzi 11.5) a na ploše by se měla zobrazit ikona Aconto

- **B. Volitelná instalace, kdy bude SQL server instalován jako služba – pouze pro verzi 11.5!**
	- 1) v okně Výběr instalace zvolte "Volitelná instalace SQL Base ver. 11.5 serveru pro Aconto" PCS SW Instalační program

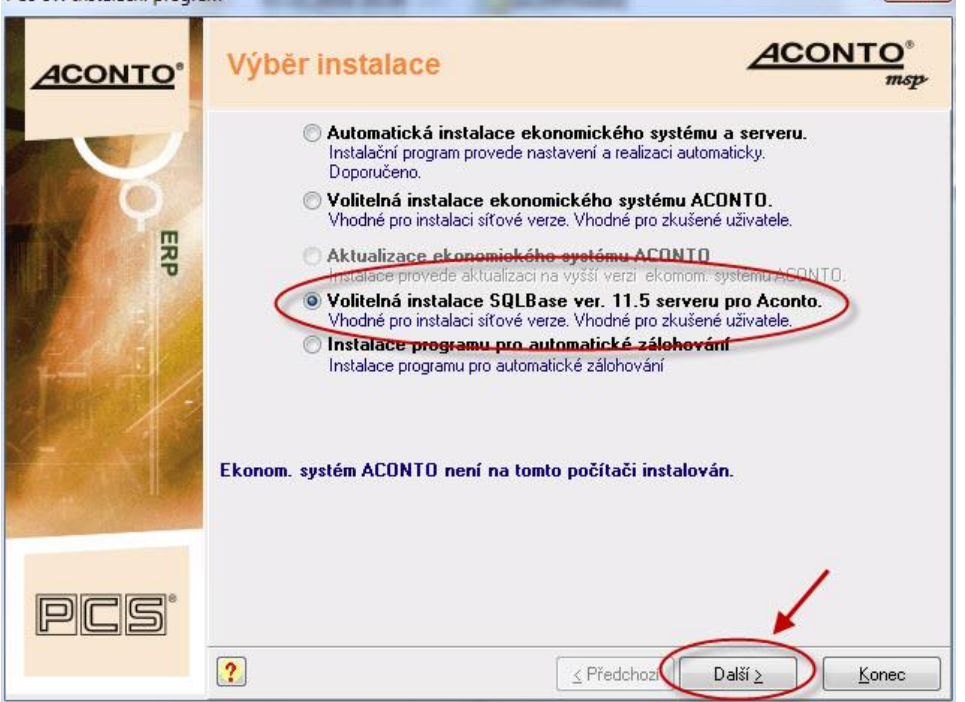

2) v okně Nastavení instalace tlačítkem "**Změnit"** (viz 1 obr.) vlevo nahoře nastavte v následně otevřeném okně volby: "**Instalovat server jako službu**" a "**Spustit službu automaticky při startu**" (viz 2 obr.) a uložte nastavení okna "Ok"<br>**PCS SW Instalační program**  $\sum$ 

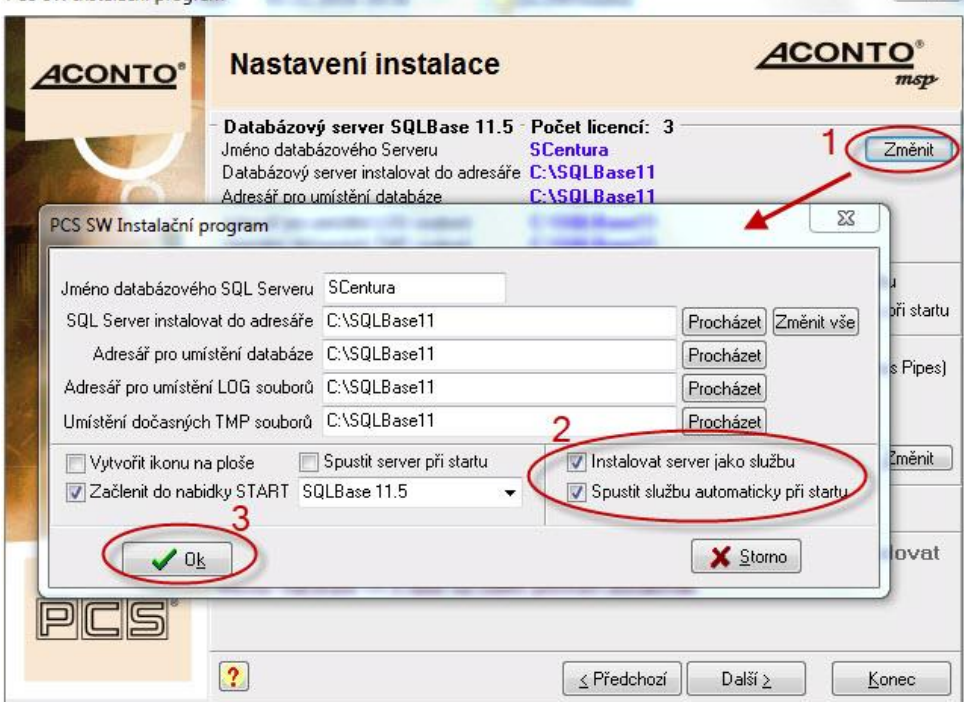

3) dále v okně Nastavení instalace v části "Komunikace ekon. systému s databázovým serverem" tlačítkem **"Změnit"** (viz 1 obr.) v následně otevřeném okně nastavte hodnoty: u volby **A)** zrušte zatržení (viz 2 obr.), u volby **B)** zatrhněte **a)** TCP/IP (viz 3 obr.) a uložte nastavení okna **"Ok"**

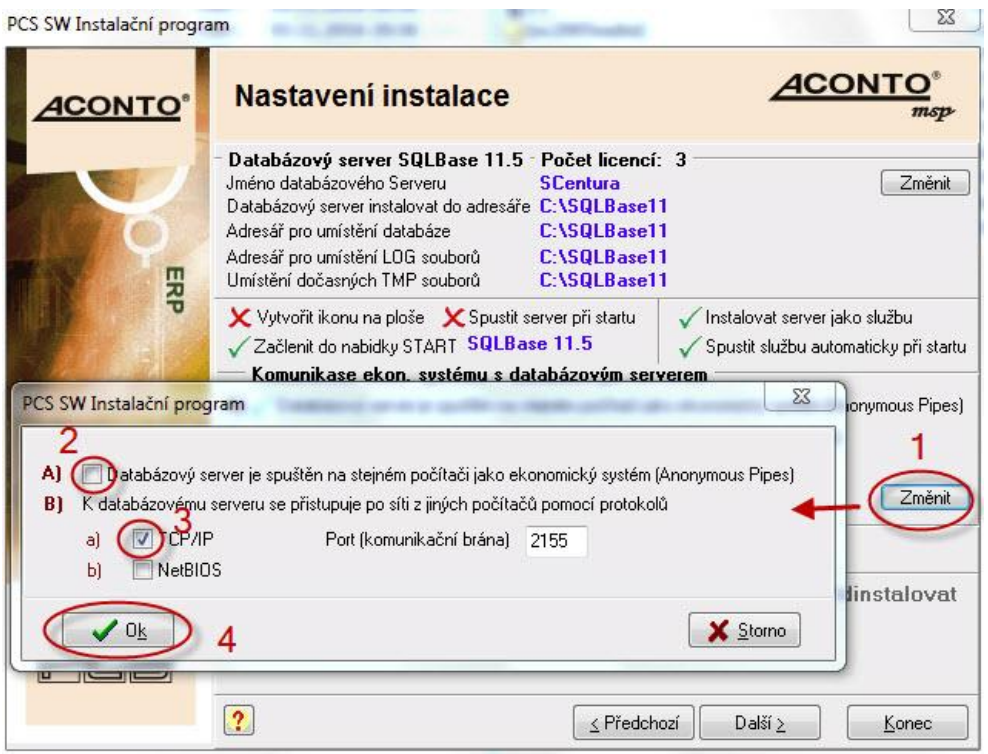

4) po změně nastavení v okně Nastavení instalace spusťte instalaci SQL serveru tlačítkem "Další"

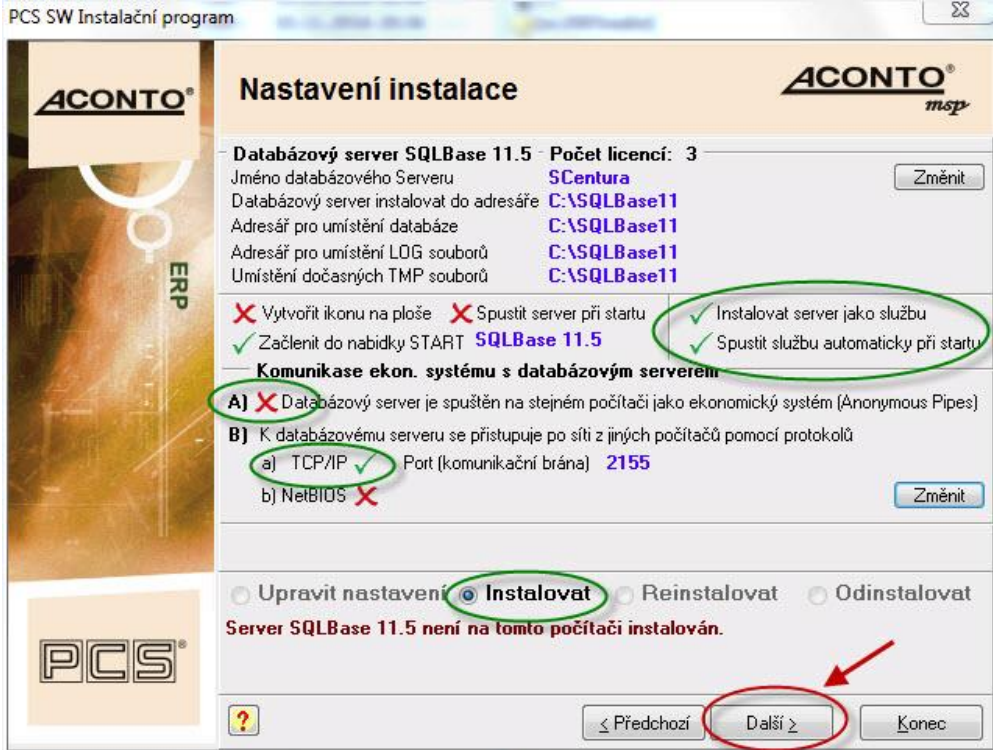

5) v okně Výběr instalace zvolte "**Volitelná instalace ekonomického systému ACONTO"**

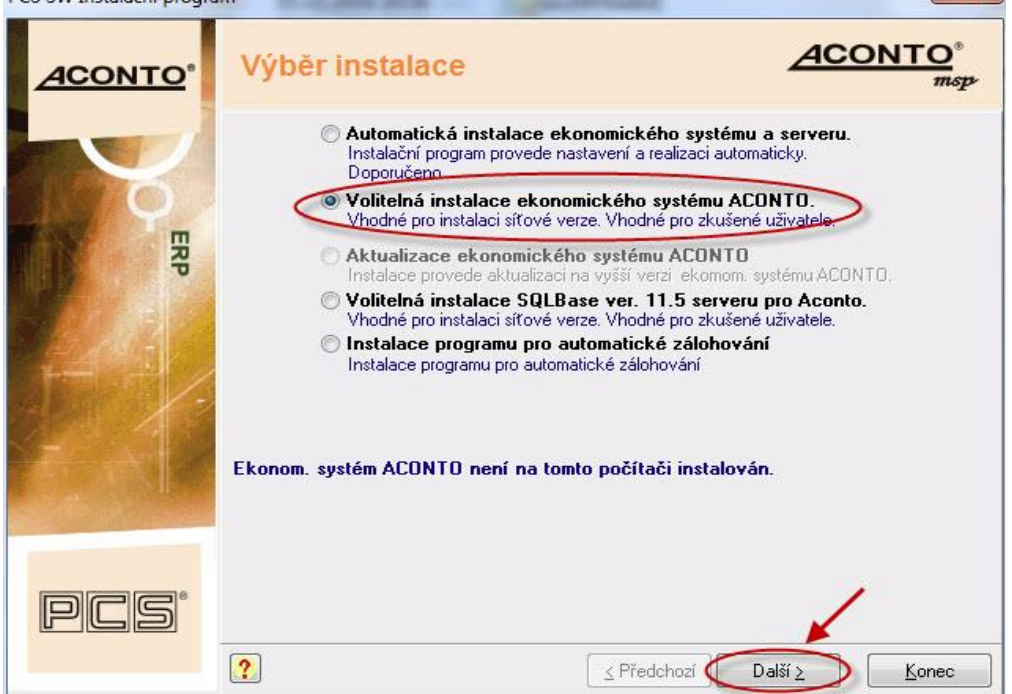

6) v okně Nastavení instalace v části **"Komunikace s databázovým serverem"** tlačítkem **"Změnit"** (viz 1 obr.) v následně otevřeném okně nastavte hodnoty: u volby **A)** zrušte zatržení (viz 2 obr.), zatrhněte volbu **B)** (viz 3 obr.) a dále volbu TCP/IP (viz 4 obr.), do pole **IP Adresa** zadejte lokální IP adresu počítače ve tvaru 127.0 .0 .1 a uložte nastavení okna "Ok"<br>PCS SW Instalační program  $\sum$ 

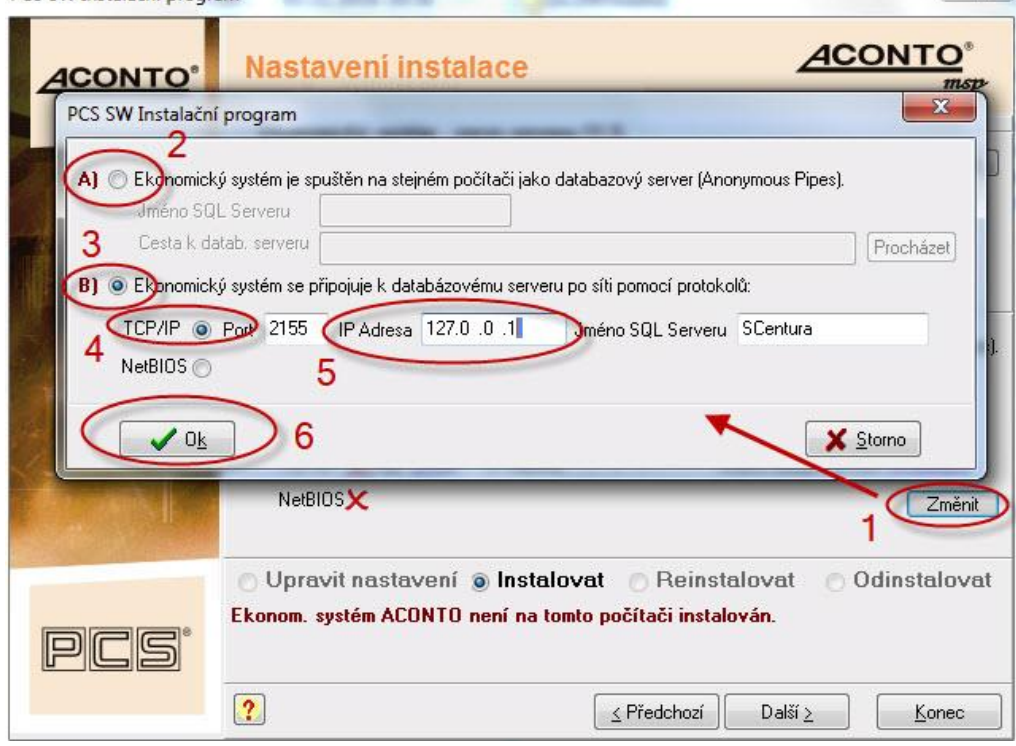

7) po změně nastavení v okně Nastavení instalace spusťte instalaci systému Aconto tlačítkem "**Další"**<br>Des sw Latelačí proces PCS SW Instalační program **AND THE PRIME COMPANY** 

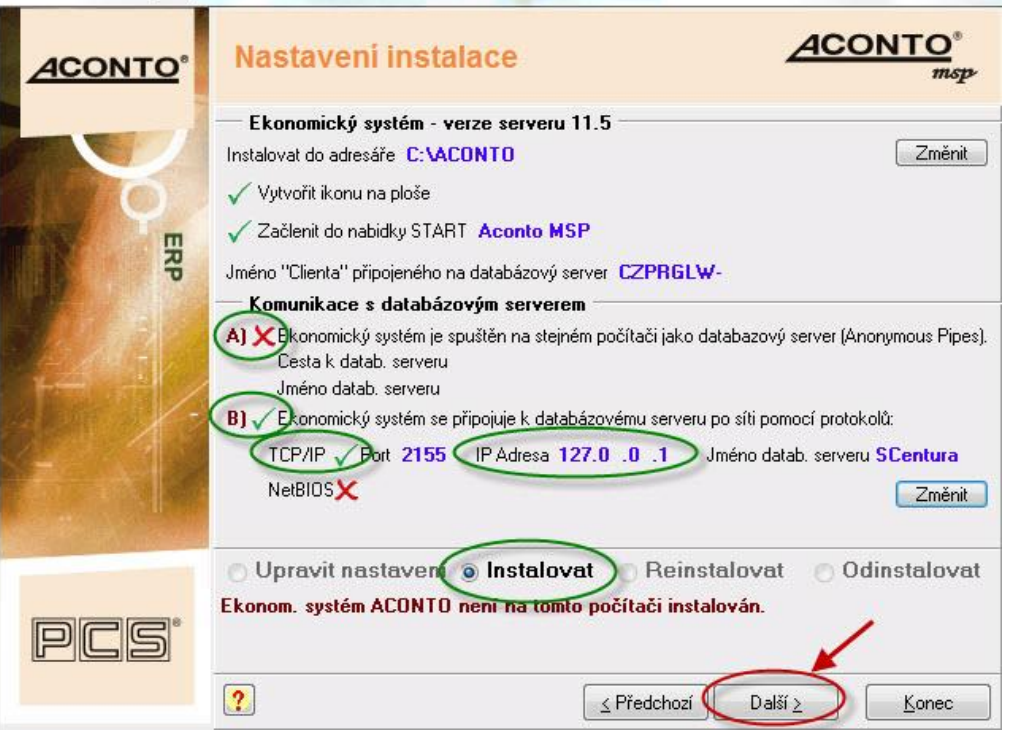

8) pokud jste při instalaci neměnili názvy adresářů pro instalaci, ekonomický systém by měl být po úspěšně provedené instalaci nainstalován na disku v adresáři Aconto, databázový SQL server na disku v adresáři SQLBase11 a na ploše by se měla zobrazit ikona Aconto.

## **Spuštění programu a založení nové databáze**

- 1) spusťte ek. systém ACONTO (pokud se na ploše nevytvořila ikona, přes klik pravého tlačítka myši na volné místo plochy vytvořte Zástupce k souboru **Aconto.exe** ze složky s instalací programu, standardně C:\ACONTO)
- 2) v okně *Výběr databáze pro připojení* použijte tlačítko "**Nová**" a v okně *Nové jméno databáze* zadejte do pole *Databáze* požadovaný název databáze bez diakritiky, *Název firmy* a uložte "**OK**"

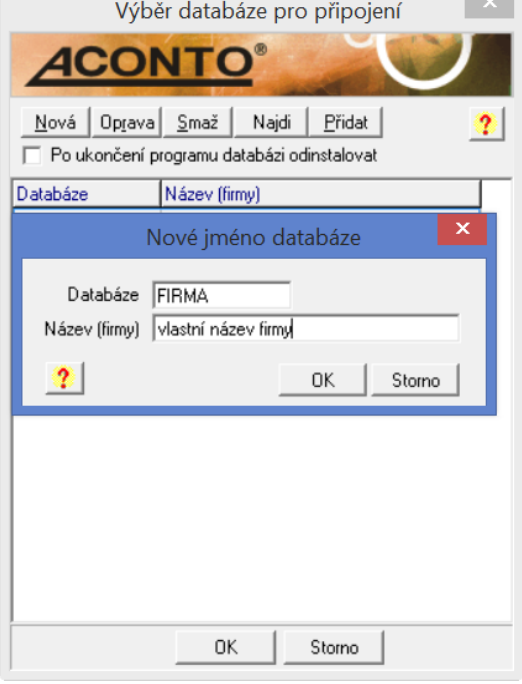

3) v okně *Aconto: Založení databáze* zvolte "**Založení nové databáze + založení firmy a uživatele za pomoci průvodce"** a potvrďte **"Pokračovat"**

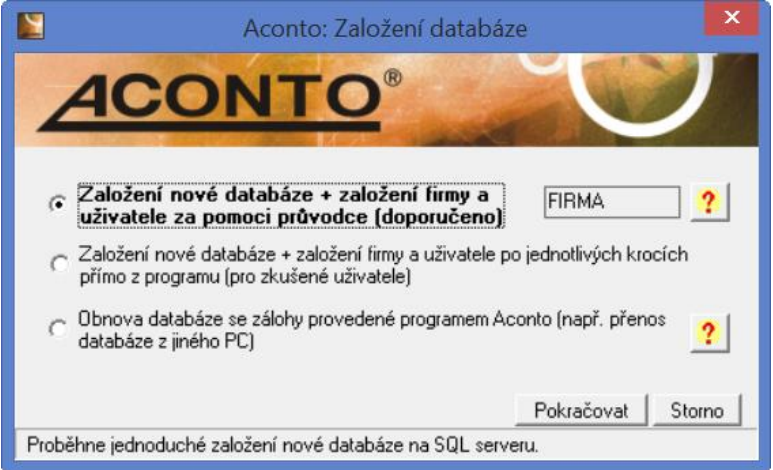

4) pomocí průvodce pokračujte dále až k přihlášení se do programu